Illustrator CS3: Mit neuem Werkzeug wird die multifunktionale Handhabung von Schnittbereichen populärer.

# Schnittbereiche erstellen

*Schnittbereiche setzen Grenzen innerhalb des Dokumentes. Das neue Schnittbereichwerkzeug in Illustrator CS3 vereinfacht das Erstellen der Teilbereiche. Ein Schnittbereich kann gedruckt und für verschiedene Verwendungen exportiert werden.* 

ANDREAS BURKARD In Illustrator arbeiten Sie in einer Zeichenfläche. Zum Unterteilen einer grossen Zeichenfläche gibt es zwei Möglichkeiten: Entweder Sie unterteilen die Zeichenfläche im Druckdialog in *Druckbereiche,* welche das Format des ausgewählten Druckers anzeigen. Sie können dann die Zeichenfläche seitenweise ausdrucken. Oder Sie erstellen *Schnittbereiche.* Jeder einzelne Schnittbereich kann gedruckt und exportiert werden.

#### Flashback

Den Schnittbereich gibt es seit vielen Vorgängerversionen. Die Handhabung war aber umständlicher als mit dem aktuellen lllustrator CS3. Um einen Schnittbereich in früheren Versionen zu erstellen, mussten Sie zuerst ein Objekt (meistens ein Rechteck) aufziehen. Das ausgewählte Rechteck konnte dann im Menü *Objekt > Schnittbereich erstellen* zu einem Schnittbereich definiert werden.

Der Schnittbereich wird nachfolgend mit sichtbaren, aber nicht druckbaren Marken angezeigt. Vor Illustrator CS3 konnte nur *ein* Schnittbereich pro Dokument erstellt werden. Es gab keine Optionen für Schnittbereiche. Der Schnittbereich konnte jedoch auch bereits in früheren Versionen gedruckt und exportiert werden.

# Was wurde in CS3 verbessert?

Ein neues Schnittbereichwerkzeug in Illustrator CS3 hebt den Vorgang nun deutlich hervor. Sie können damit ohne lange Umwege Bereichsbeschneidungen erstellen und verändern. Verwechseln Sie dieses Werkzeug aber nicht mit dem Freistellungswerkzeug in Photoshop, wo ein Bild endgültig beschnitten wird.

# Der Autor

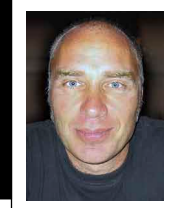

*Andreas Burkard arbeitet als Grafikdesigner, ist dipl. Erwachsenenausbilder und Experte der Adobe* 

*Creative Suite. Zu seinen Kernkompetenzen gehört seit vielen Jahren das Training der Adobe-Programme InDesign, Illustrator, Acrobat und Photoshop. www.BurkardPublishing.ch www.creative-college.ch*

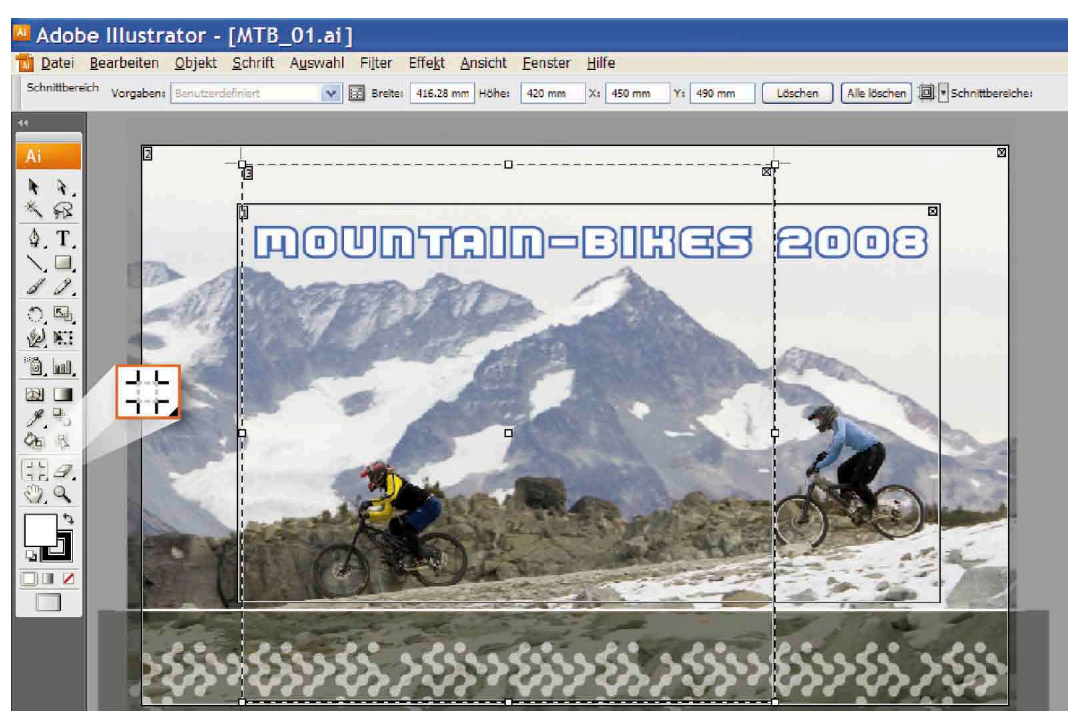

*Mit gedrückter Alt-Taste erstellen Sie neue Schnittbereiche. Verwenden Sie die Alt-Taste auch, um alle Schnittbereiche einzublenden oder um einen anderen Schnittbereich als aktiven Bereich zu definieren.*

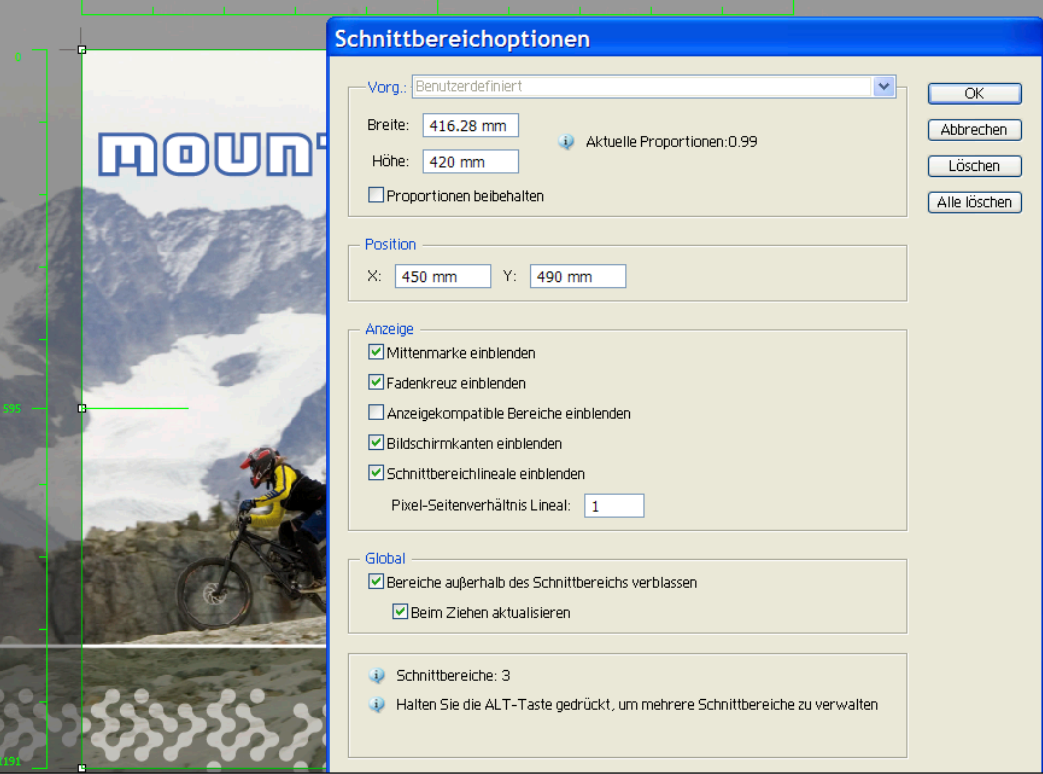

*In den Optionen regeln Sie die Darstellung des Schnittbereiches. Die Optionen erscheinen, wenn Sie das Schnittbereichwerkzeug doppelklicken oder beim ausgewählten Schnittbereichwerkzeug über das Einstellungssymbol des Steuerungsbedienfeldes.*

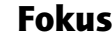

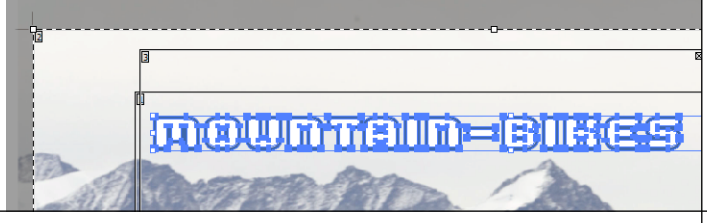

*Mit gedrückter Alt-und Ctrl-Taste (Alt-Befehl auf Mac) können Sie innerhalb des Schnittbereichsmodus die Objekte aktivieren und editieren.*

Mit dem Schnittbereichwerkzeug in Illustrator CS3 ziehen Sie einen gestrichelten Rahmen auf und geben so im Dokument die Grenzen bekannt. Später können Sie entscheiden, was Sie mit dem Schnittbereich machen wollen (drucken oder exportieren). Sie können Schnittbereiche auch jederzeit wieder löschen. Neu ist auch, dass Sie mehrere Schnittbereiche definieren können. Zudem regeln umfangreiche Optionen die Anzeige der Schnittbereiche. So können beispielsweise über diese Optionen die vordefinierten Schnittbereiche für Videoformate, ihre *anzeigekompatiblen Bereiche,* eingeblendet werden. Alle Text- und Bildelemente, die für Benutzer sichtbar sein sollen, müssen sich innerhalb dieser Bereiche befinden.

## Schnittbereiche vs. -marken

Nebst dem Schnittbereich beherbergt Illustrator seit vielen Versionen Schnittmarken (Menü *Filter > Erstellungsfilter > Schnittmarken erstellen*). Verwenden Sie Schnittmarken, wenn Sie innerhalb der Zeichenfläche anzeigen möchten, wo das gedruckte Papier geschnitten werden soll.

So sind im Unterschied zu den Schnittbereichen die Schnittmarken auch im Ausdruck sichtbar. Sie beschneiden aber das Dokument weder im Druck noch beim Export. Bei Schnittmarken werden richtige Linien in Schnittzeichendarstellung an den Begrenzungen einer Auswahl erstellt. Die Linienfarben sind im Passerfarben-Schwarz, sodass diese Begrenzungszeichen auf jedem Farbauszug stehen. Da es sich bei Schnittmarken um normale Linien handelt, können diese mit der Delete-Taste wieder entfernt werden. Es können mehrere Schnittmarken in einem Dokument verwendet werden.

#### Die Alt-Taste

Mit dem neuen Werkzeug und gedrückter Alt-Taste können Sie zusätzliche Schnittbereiche erstellen. Über die Optionen im Steuerungsbedienfeld können Sie die Grösse und die Position exakt einstellen. Die Schnittbereiche werden in das Dokument gespeichert. Sobald das Beschnittwerkzeug ausgewählt ist, sind die Bereiche sichtbar. Dabei wird unterschieden zwischen aktiven und deaktivierten Bereichen. Um alle Bereiche zu sehen, müssen Sie wiederum die Alt-Taste drücken. Damit kann auch ein anderer Schnittbereich aktiviert werden. Es kann aber jeweils nur *ein* Bereich aktiv sein. Dieser aktive Schnittbereich ist dann letztlich der Druck- oder der Exportbereich.

#### Die Alt- und die Ctrl-Taste

Mit gedrückter Alt- und Ctrl-Taste (Alt- und Befehlstaste auf dem Mac), können Sie die Objekte im sichtbaren Bereich der Zeichenfläche auswählen und editieren, ohne den Schnittbereichsmodus zu verlassen.

## Der Formatbeschnitt

Mit Schnittbereichen ist es so möglich, aus einem Illustrator-Dokument unterschiedliche Formate auszugeben. Ein erstellter Schnittbereich kann über die Schnittbereichsoptionen des Steuerungsbedienfeld auf gängige Formate umgeschaltet werden. Die hinter-

legten Vorgaben können über das Optionsfenster angepasst werden.

# Der Exportbeschnitt

Der aktive Schnittbereich kann aus dem Menü *Datei > Speichern unter* in das PDF-Format gespeichert werden. Wird die PDF-Datei mit Illustrator geöffnet, erscheint die komplette Datei. Im Adobe Reader wird jedoch nur der Schnittbereich dargestellt. Mit dem Druckproduktionswerkzeug in Acrobat *Seiten beschneiden > Seitengrösse ändern,* können Sie den Beschnitt im PDF wieder aufheben. Die Pixelformate wie TIF, PSD, JPEG (Menü *Datei > Exportieren*) sowie der Befehl *Für Microsoft Office speichern,*  erstellen einen unwiderruflichen Beschnitt im Exportformat.

#### Der Druckbeschnitt

Im Menü *Datei > Drucken > Einrichten* können Sie den aktiven Schnittbereich ausdrucken und in den allgemeinen Druckoptionen unter anderem die Grösse des Schnittbereiches an das Papierformat anpassen.

#### Der Webbeschnitt und das Anpassen für die Handys

Im Menü *Datei > Für Web und Geräte speichern* wird der aktive Schnittbereich fit für das Internet gemacht. Über die Option *Adobe Device Central* gelangen Sie zu einer Datenbank von mobilen Endgeräten, wo Sie den Schnittbereich auf Handydisplays einpassen können. Das Hochladen der Datei erfolgt letztlich via Bluetooth. Neugierig? Dann testen Sie es doch im Zug. Sie werden erstaunt sein, wie viele Handybesitzer ihr Bluetooth offen haben. Senden Sie den sorglosen Zeitgenossen im Zugabteil via *Exportieren* und *Device Central* eine mit dem Illustrator Schnittbereichwerkzeug zurechtgestutzte Datei. Der Tipp danach: Laptop schliessen, ruhig bleiben und weiterlesen.

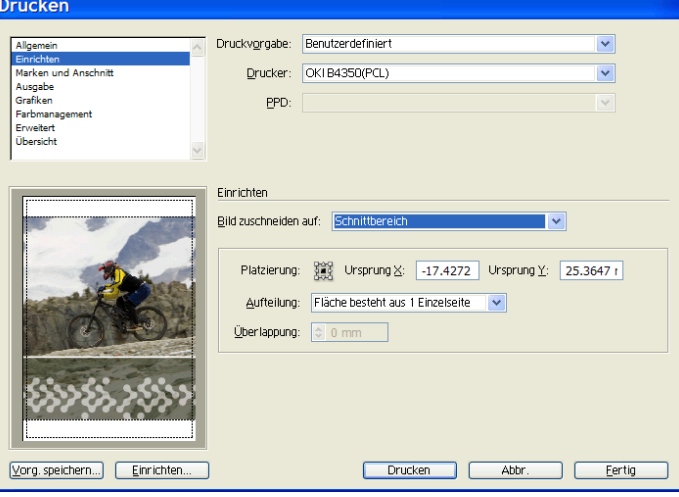

*Im Druckdialog können Sie den aktiven Schnittbereich als den druckbaren Bereich für die Ausgabe festlegen.*

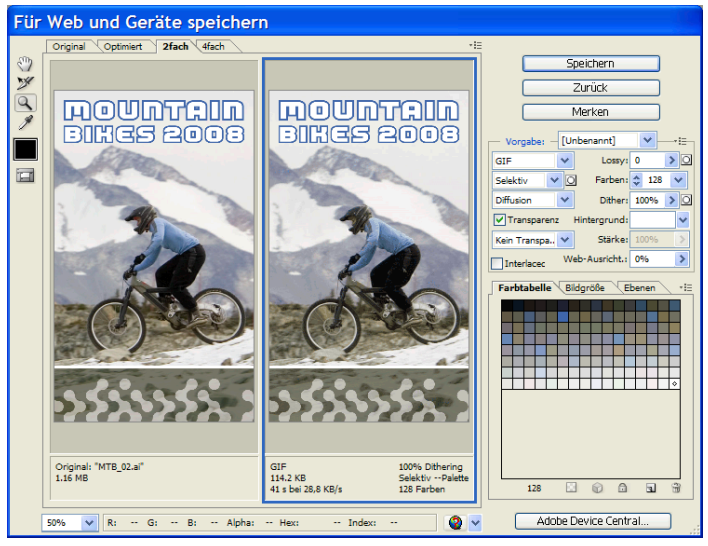

*Im Exportdialog* Für Web und Geräte speichern *kann der Schnittbereich mit* Adobe Device Central CS3 *auf die Displays mobiler Endgeräte eingepasst werden.*

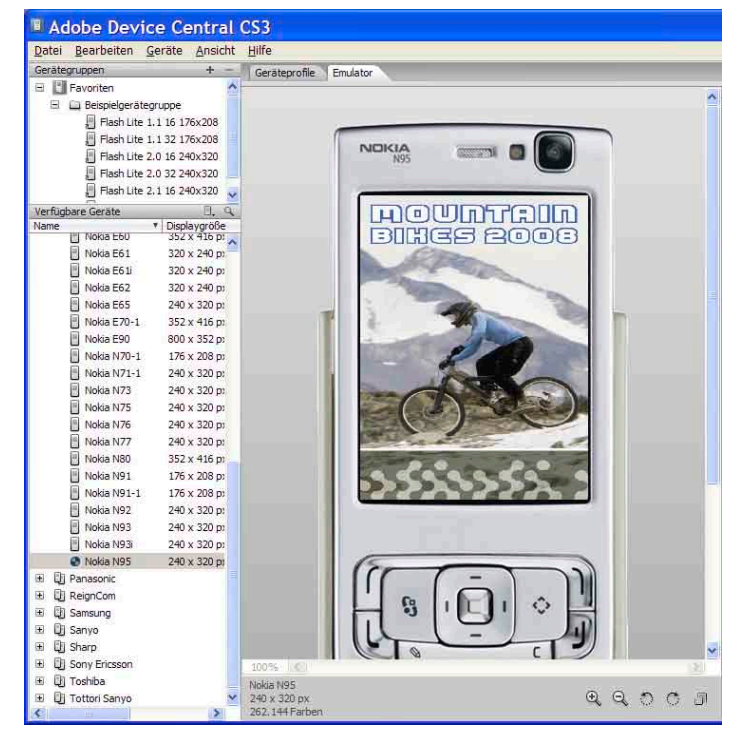

*Der Schnittbereich wird mobil: Die Datenbank zeigt Geräteprofile, welche von Adobe laufend aktualisiert werden. Die Datei wird letztlich über Bluetooth hochgeladen.*